# **How to add a page to a Business Account**

#### **STEP 1**

# **Go to https://business.facebook.com/**

#### **STEP 2**

# **Click on Settings**

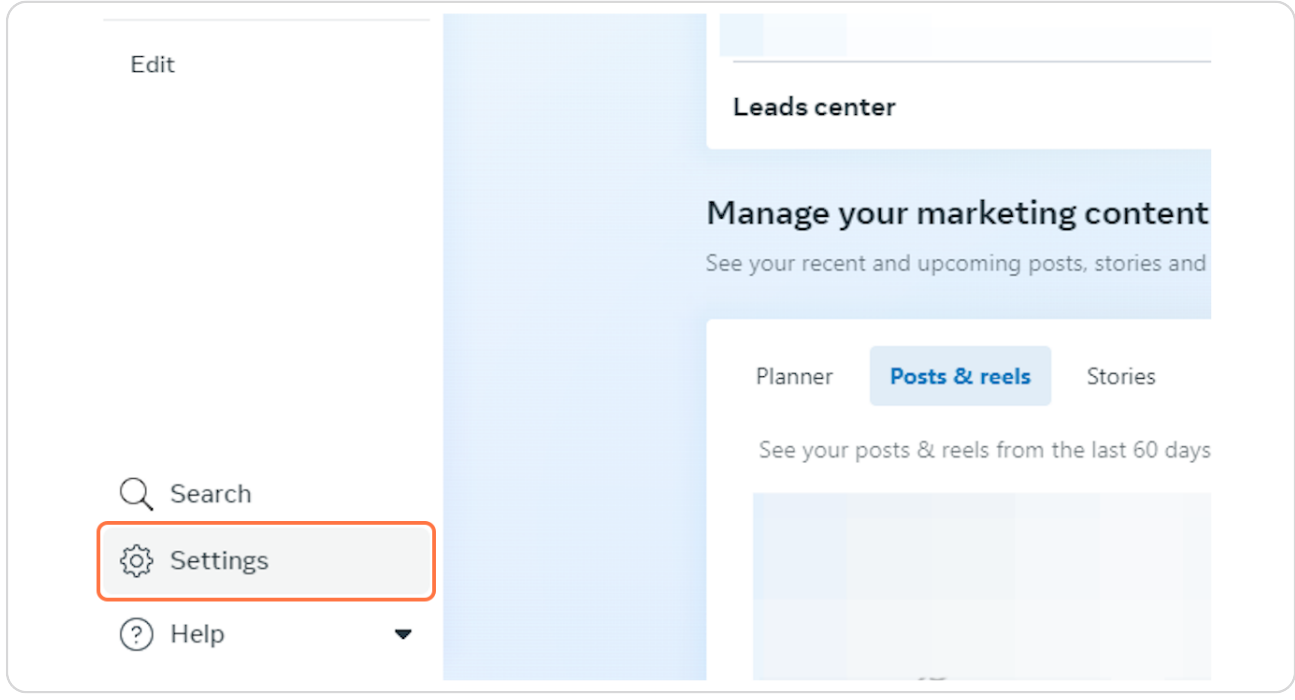

#### **STEP 3**

# **Click on Pages**

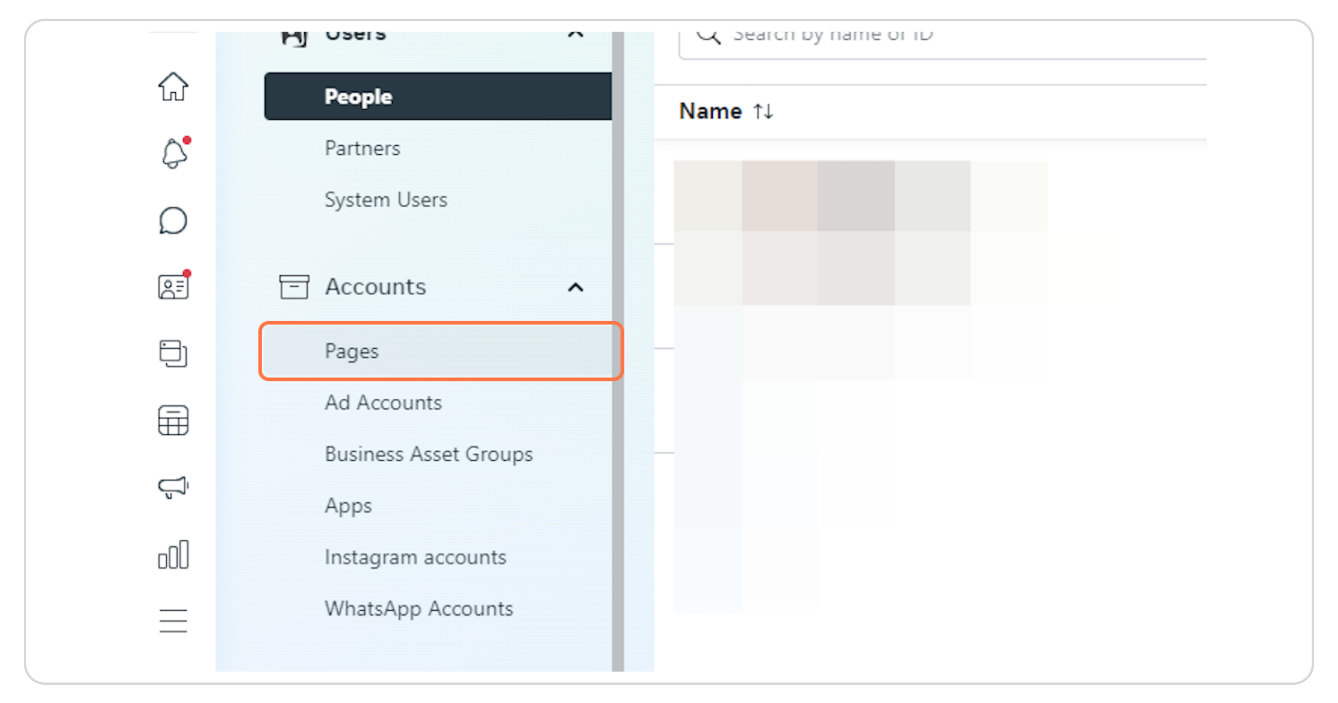

#### **STEP 4**

### **Click on Add Pages**

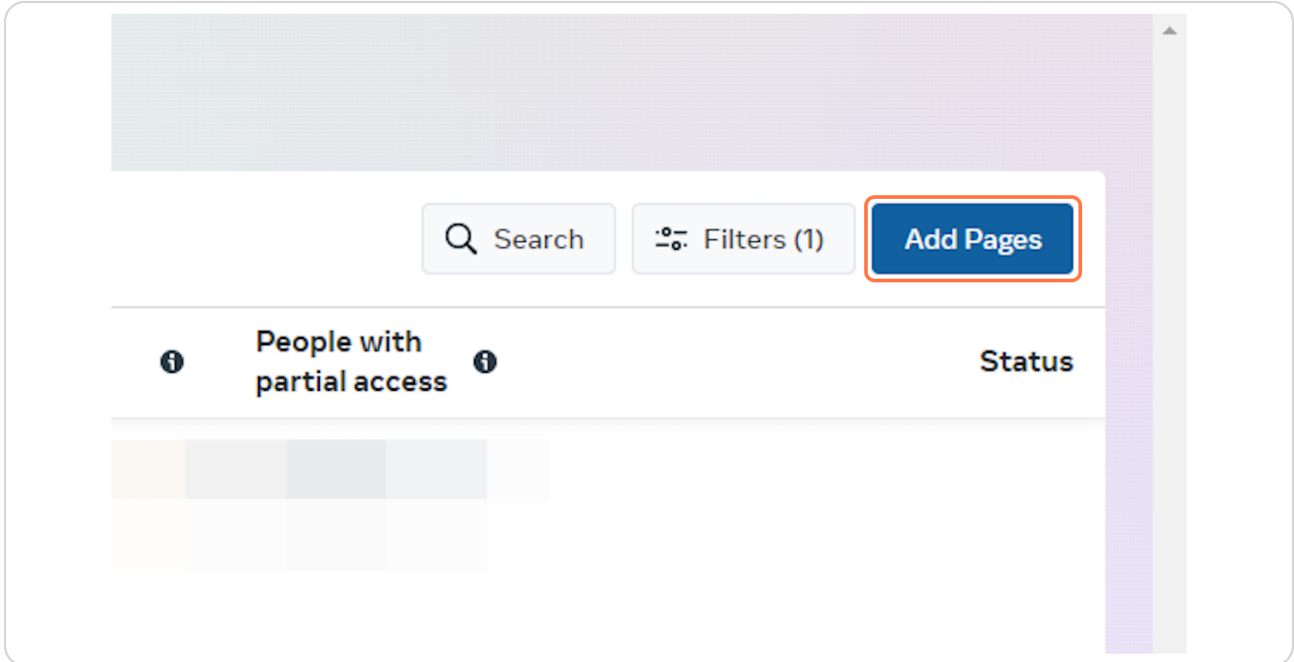

#### **STEP 5**

### **Click on Claim an existing Facebook Page…**

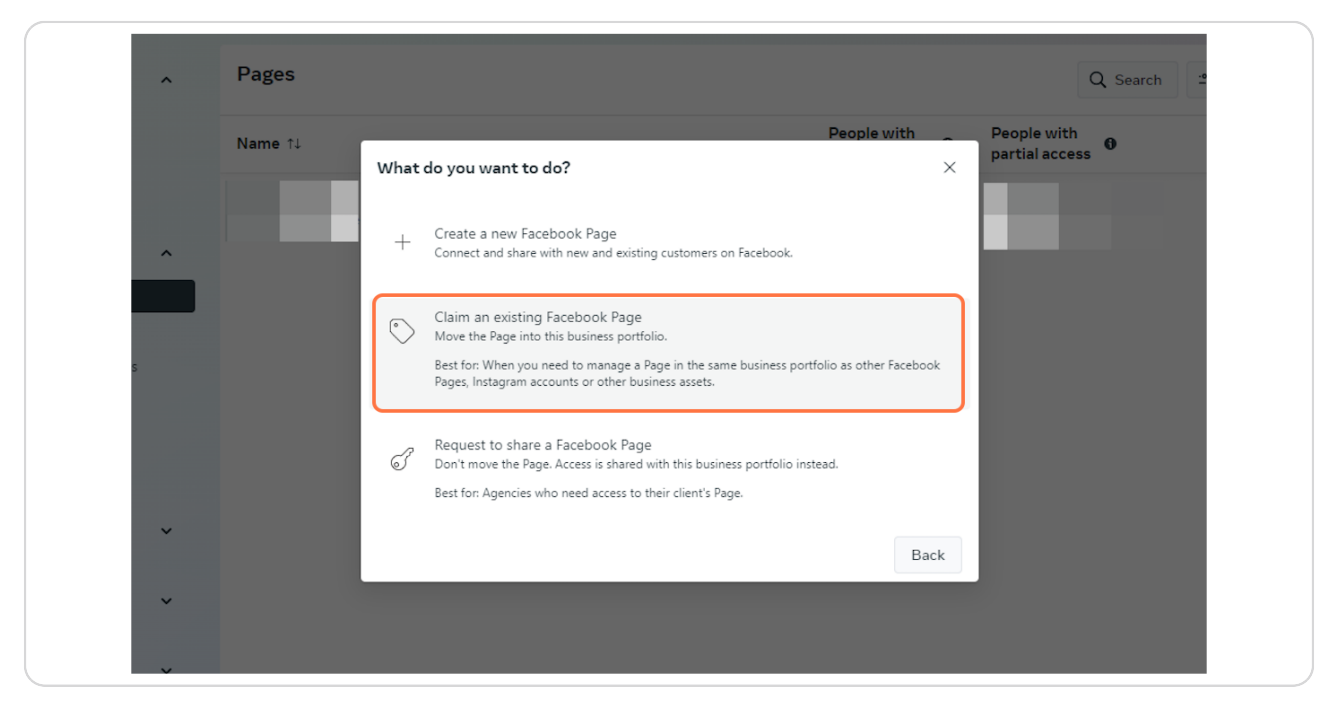

#### **STEP 6**

### Enter the Facebook Page name or URL and then click Next to confirm

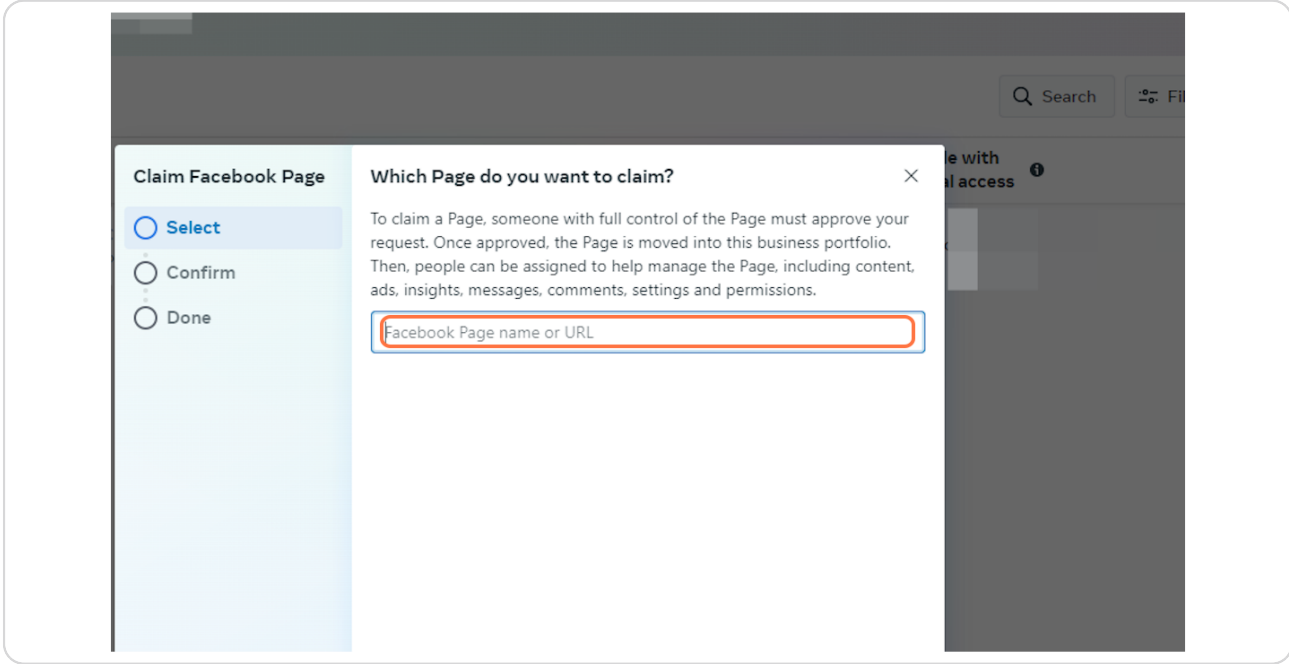